**2024年度 入学者選抜試験**

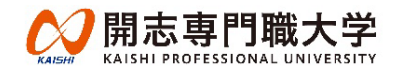

# **オンライン面接試験マニュアル**

(株)ZENKIGENが提供する「harutaka(ハルタカ)」というライブ面接システムを使用します。

#### **1.事前準備**

試験会場によって事前準備の内容が異なりますので、ご注意ください。 【新潟会場/東京会場/長野会場/郡山会場】で受験する方・・・**(6)~(8)をご準備ください**。 【自宅等オンライン】で受験する方・・・・・・・・・・・・・・**(1)~(8)をご準備ください**。

#### **(1)パソコン等通信機器**

パソコンを推奨しますが、タブレットやスマートフォンも可とします。 面接を実施するにあたり以下必要なOS/ブラウザを用意してください。

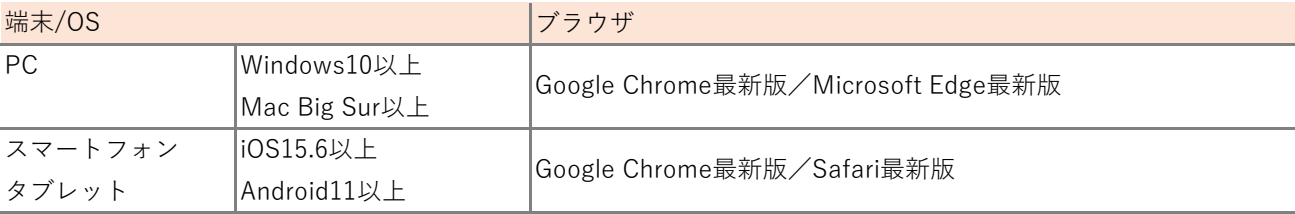

## **(2)マイク付きイヤホン**

通信の安定性の確保のため、**有線のマイク付きイヤホン**を用意してください。Bluetoothタイプは不可とします。 ※用意したマイク付きイヤホンがオンライン面接で使用する通信機器に挿入できるか必ず事前にご確認ください。

**(3)カメラ**(通信機器に内蔵のもの、または外部設置型のもの)

#### **(4)Wi-Fi等インターネット環境**

オンライン面接に必要なインターネット速度として、**ダウンロード・アップロードともに10Mbps を確保してください。** インターネット速度は出願期間前に実施する「接続チェック」で確認できます。

※インターネット速度は同じ回線の利用状況で変わります。オンライン面接を実施する時間帯においては、受験者以外の方には できる限り同じ通信回線のご利用は控えていただくようお伝えください。

# **(5)受験場所**

受験する部屋として自宅や学校などの静穏な環境を保持できる個室を用意してください。オンライン面接実施中は、受験者以外 の第三者は立ち入らないようにしてください。

#### **(6)受験票**

試験当日は受験票を手元に用意してください。

#### **(7)プレゼンテーション資料 ※該当者のみ**

総合型選抜 専願型A日程・B日程・C日程にて事業創造学部もしくは情報学部を受験する方は、事前提出をしたプレゼンテー ション資料のコピーを手元に用意してください。

#### **(8)面接試験資料 ※該当者のみ**

特待生選抜試験を除く全試験区分にてアニメ・マンガ学部を受験する方は、事前提出をした面接試験資料のコピーを手元に用意 てください。

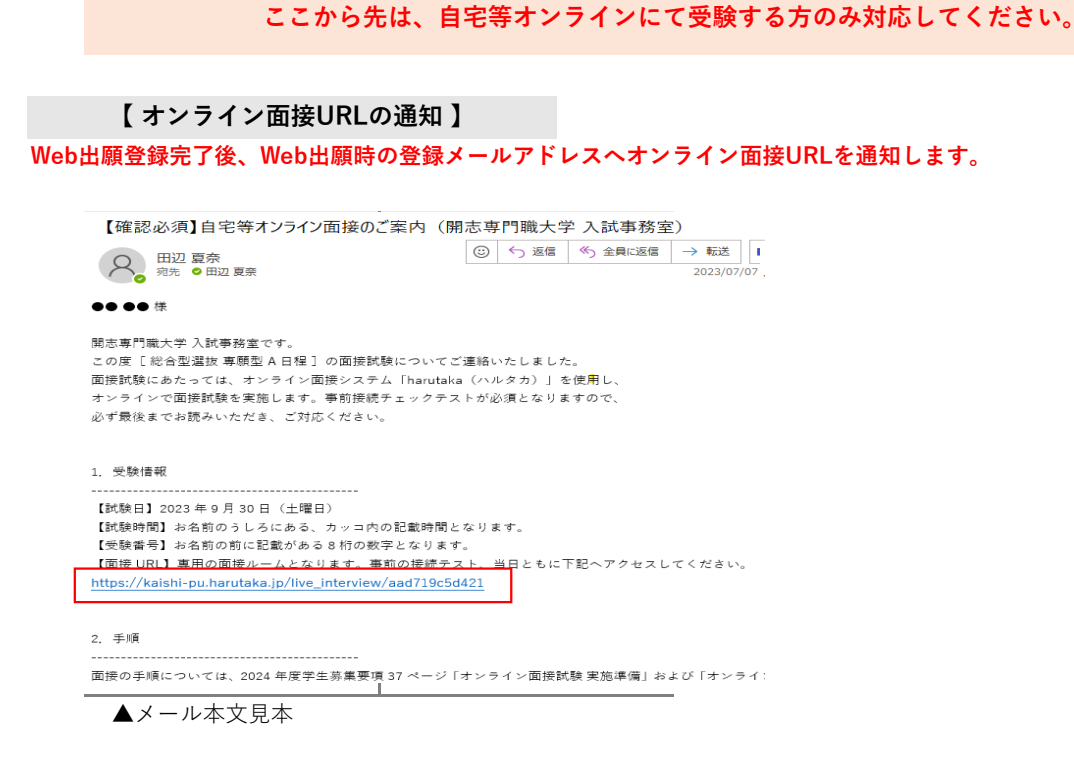

- **✓** 迷惑メール防止のためのメール受信設定をしている場合は、【no-reply@harutaka.jp】のメールを受信できるように ドメイン指定の解除を行ってください。
- **✓** 通知日の翌日になってもメールが届かない場合は、迷惑メールフォルダに振り分けられていないかを確認してください。 迷惑メールフォルダにも届いていない場合は、必ず入試事務室(TEL:025-250-0203)までご連絡ください。

# **【 事前接続チェックの実施 】**

**試験当日と同様の環境(通信機器、インターネット環境、受験場所)にて、オンライン面接のご案内メールに記載の URLにアクセスして、「接続チェック」をナビゲーションに沿って実施してください。**

**【接続チェック手順】**

#### **(1)オンライン面接URLにアクセスする**

**2.事前接続チェック**

メール本文の面接URLにアクセスしてください。

### **(2)アクセスし「ライブの前にご確認ください」を確認する**

自動で利用環境チェックが開始されます。すべてご確認の後、「接続チェックに進む」をクリックしてください。

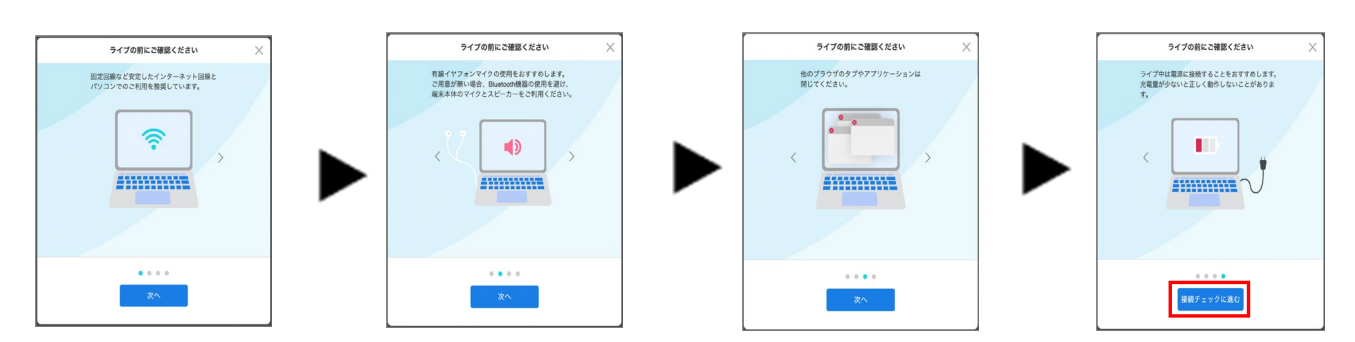

# **(3)「接続チェック」を開始する**

自動で接続チェックが開始されます。ナビゲーションに従って接続チェックを行ってください。

**カメラとマイクはブラウザでの許可が必要になります。「harutaka.jpが次の許可を求めています」と画面が表示されたときは 「許可」をクリックしてください。**

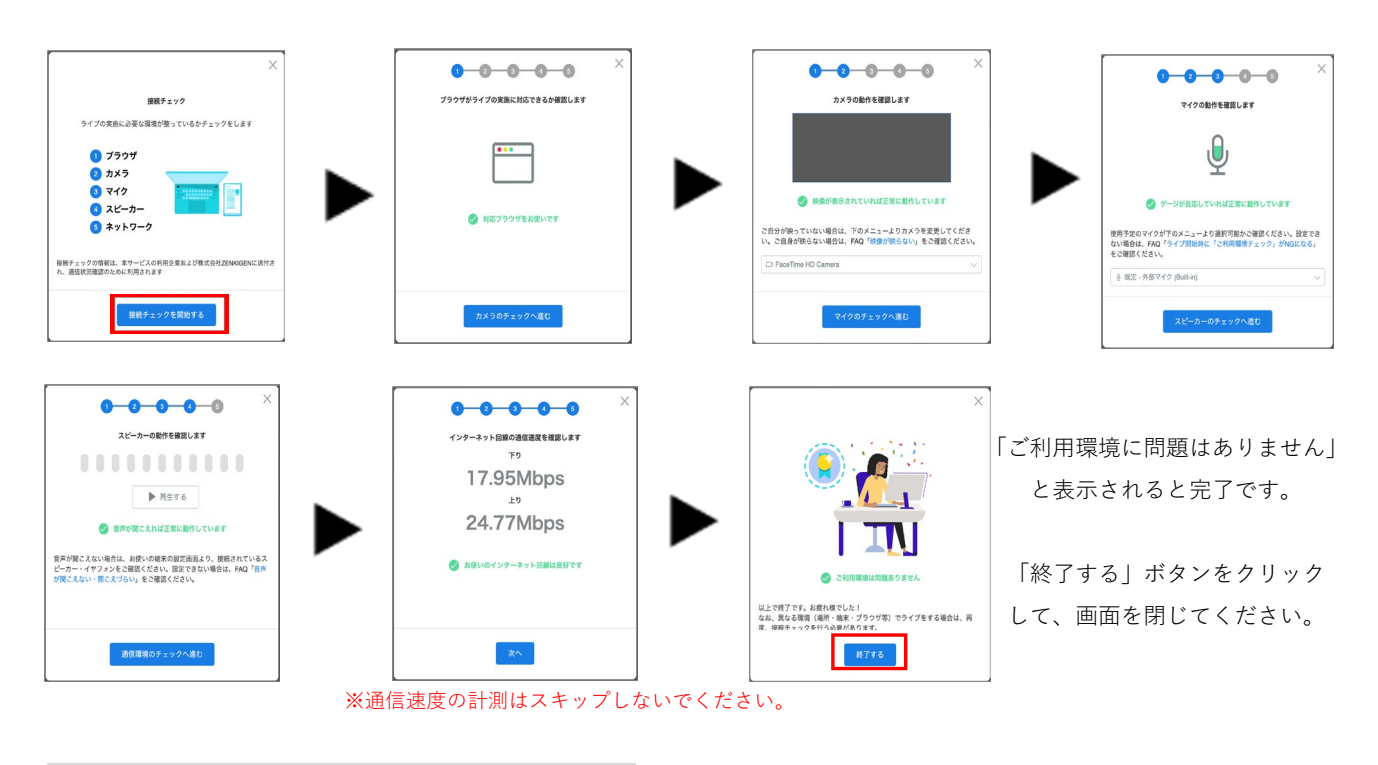

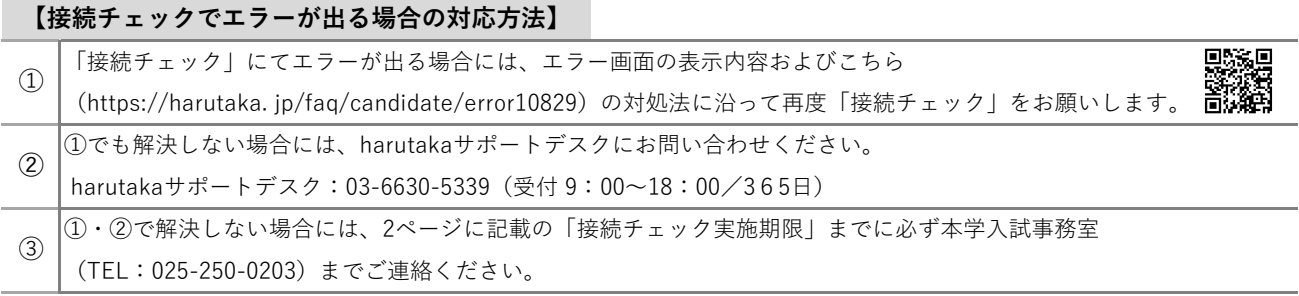

3

# **3.選抜試験当日**

**試験開始前**

- **①「接続チェック」時と同じ通信機器、インターネット環境、受験環境でオンライン面接のご案内メールに記載のURLに アクセスする準備をしてください。**
	- **✓** 当日使用するパソコンは必ず電源につないだ状態にしてください。
	- **✓** harutaka以外のWEBページやアプリを閉じた状態で受験してください。
	- **✓** 大学側は不正行為防止のため、オンライン面接の様子を録画いたします。
	- **✓** 受験者による撮影・録音・録画、オンライン中継等を一切禁止とします。
	- **✓** 「オンライン面接試験チェックリスト」に記入した緊急連絡先への電話にすぐに出られる状況にしてください。
	- **✓** 機器の不具合等によりオンライン面接の実施が困難な場合には本学入試事務室(TEL:025-250-0203)へご連絡 ください。

**面接試験開始10分前**

チェックを入れる

**①マイク付きイヤホンを通信機器に接続してください。**

**➁面接試験開始10分前までに、オンライン面接のご案内メールに記載のURLにアクセスしてください。**

**➂「プライバシーポリシー及びharutaka利用規約に同意する」にチェックを入れてください。**

**④「ライブルームに入室」をクリックして入室してください。**

**※上記①と②の手順が逆になると、音声の不具合が生じる場合がありますのでご注意ください。**

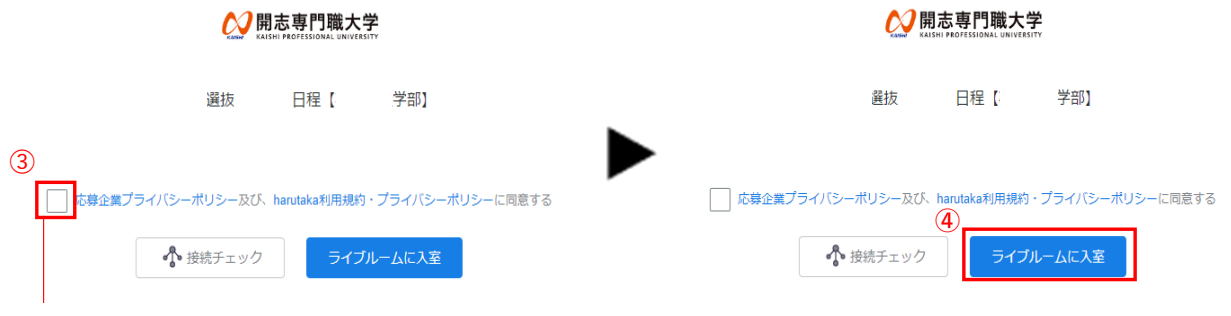

**⑤オンライン面接中に表示される名前を入力して「次へ」をクリックしてください。**

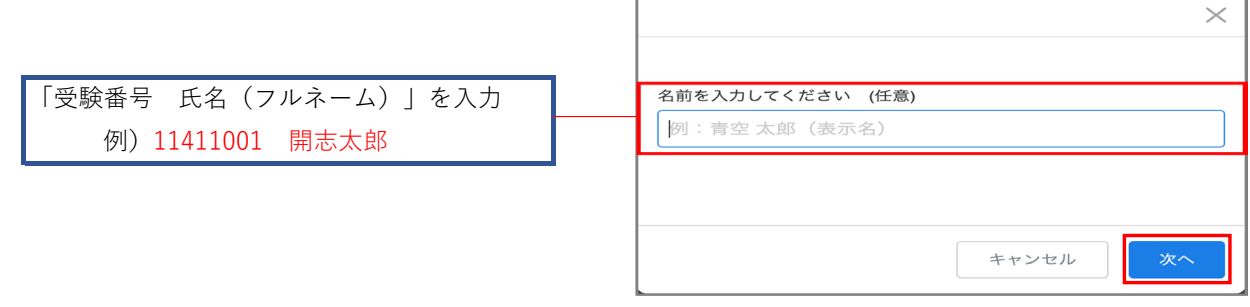

# **⑥ライブルーム入室の最終確認画面を確認して、ライブルームに入室してください。**

 右下の「ライブルームに入室」をクリックしてライブルームに 入室して、面接開始時刻までお待ちください。

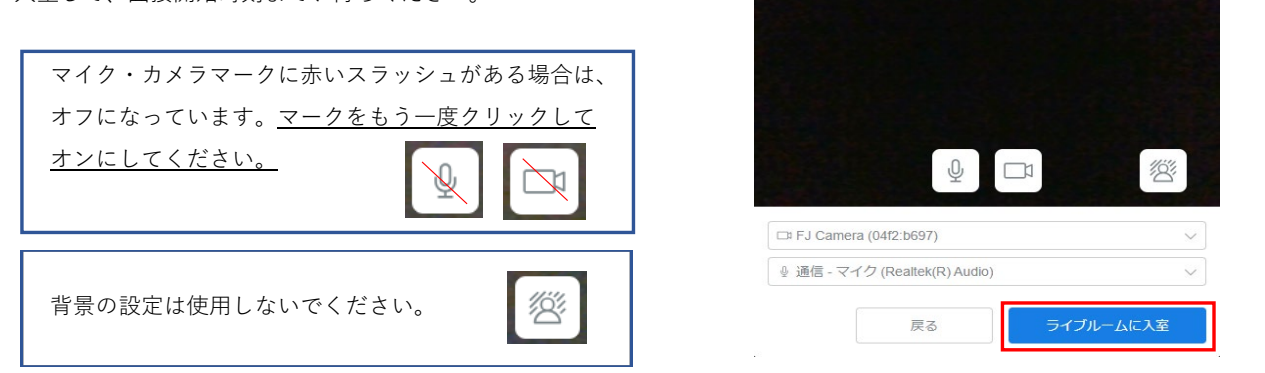

# **面接試験開始**

面接員がすでに入室しているかどうかで、以下の通り表示が異なります。面接開始時刻2分前に面接員が入室します。

面接員が入室していない時 **アンストラック あたい** 面接員が入室している時

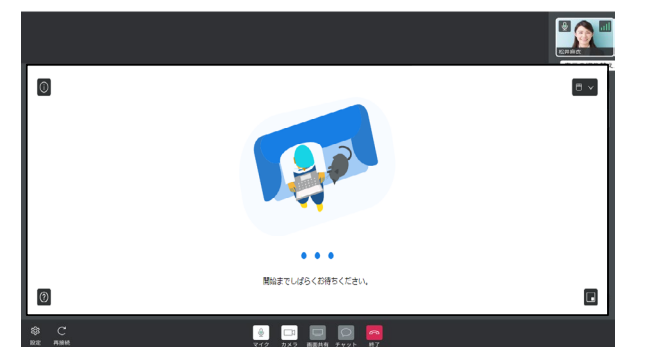

# **LOUISE LAND** 面接員 **FEEE**

参加の準備は整いましたか?

 $\times$ 

※面接開始時刻は多少前後する場合があります。 ※面接開始時刻に面接員がライブルームに入室していない場合でも、そのままお待ちください。

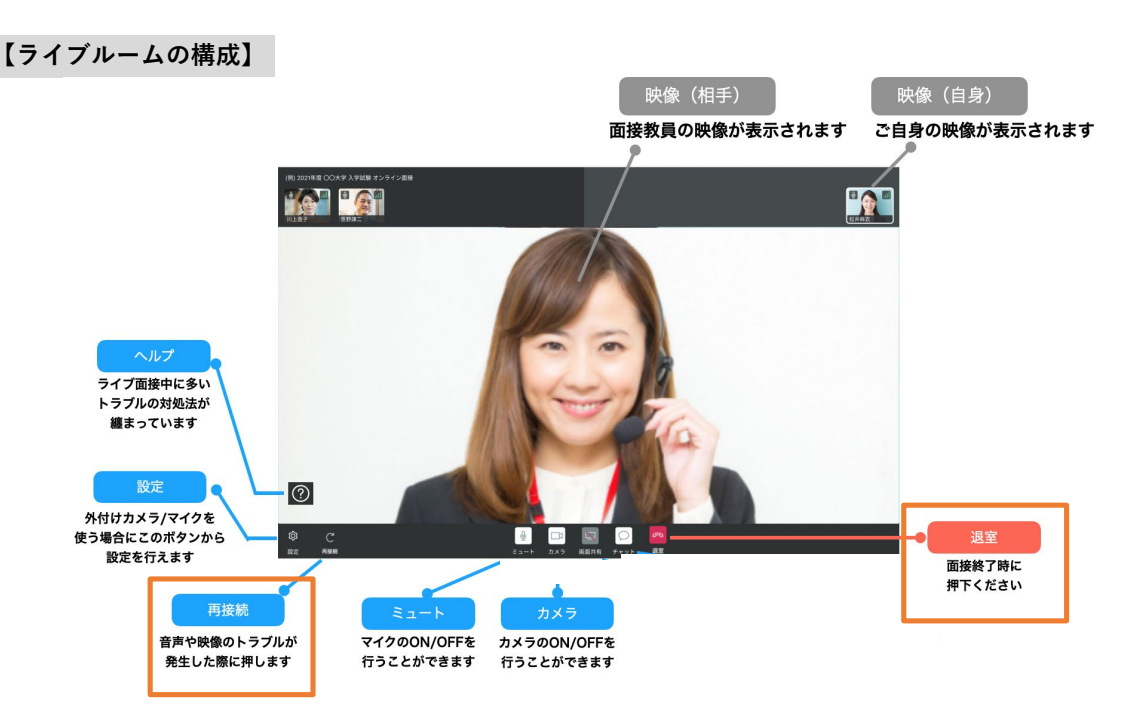

# **4.トラブルが発生した場合の対応について**

オンライン面接の際に万が一トラブルが発生した場合には、初期トラブル対応を行っていただく場合があります。面接員と会話 が可能な場合は、面接員の指示に従って操作してください。試験の続行が困難な場合は、面接時間の繰り下げを行う可能性が あります。なお、操作ミスや接続・通信トラブルは、一切評価に影響しません。

#### **初期トラブル対応方法**

- **✓ 面接中に接続が切れた/接続が安定しない/映像が映らない**
	- ① 「再接続」をクリック
	- ② ①で解決しない場合は、「退室」して再入室

#### **✓ 面接員の音声が聞こえない**

- ① 面接員へ音声が聞こえない旨を伝える
- ② イヤホンを抜き差しする ※スピーカー接続に切り替わった際に通信機器から直接音声が聞こえる場合は、そのまま続行してください。
- ➂ 「再接続」をクリック
- ④ ①~③で解決しない場合は、「退室」して再入室
- **✓ 自分の音声が面接員に聞こえていない**
	- ① 「ミュート」になっていないかを確認する
	- ② イヤホンを抜き差しする ※スピーカー接続に切り替わった際に通信機器から直接音声が聞こえる場合は、そのまま続行してください。
	- ➂ 「再接続」をクリック
	- ④ ①~③で解決しない場合は、「退室」して再入室
- **✓ その他トラブルが発生した場合や、上記トラブルが改善されない場合**

**下記電話番号から、試験当日の緊急連絡先に指定した電話番号にお電話をいたします。 緊急連絡先に指定した電話番号は電源を切らず着信と通話が可能な状態にしておいてください。 また、ライブルームには入室したままお待ちください。**

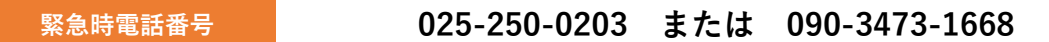